## **ZŘ - Vyhodnoceno**

Nyní se nacházíme ve stavu **ZŘ - Hodnocení**. Klikneme na červěně vyznačenou oblast **Rozhodnutí o novém posouzení a hodnocení nabídky.**

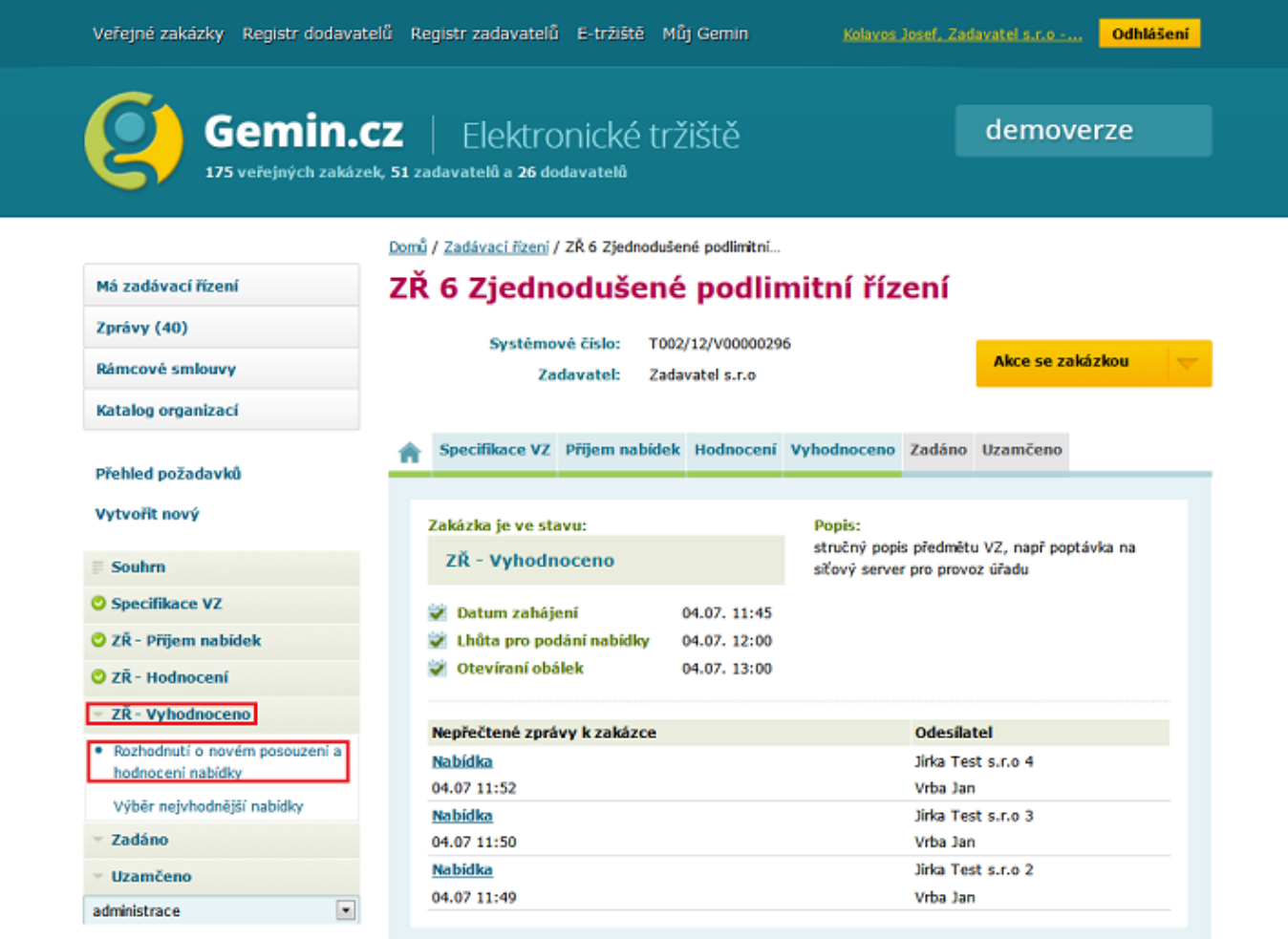

Rozhodnutí o novém posouzení a hodnocení nabídek

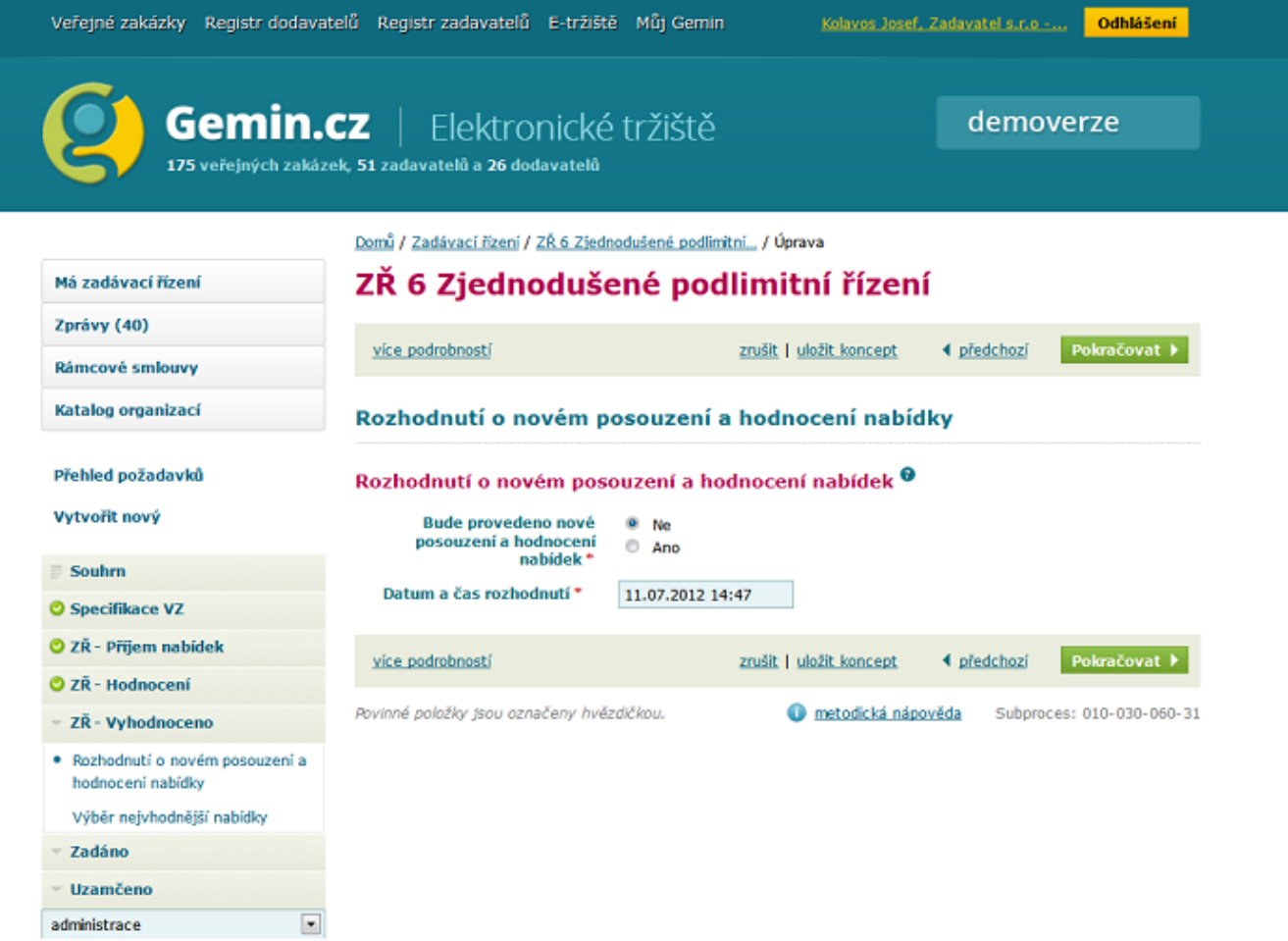

V případě, že budeme chtít znovu posuzovat a hodnotit volbu **ANO.** V takovém případě je třeba do připraveného textového pole odůvodnění takového postupu, datum a čas rozhodnutí a dále kdo provede nové posouzení nabídek (sám zadavatel či komise). Systém nás automaticky vrátí do kroku **Posouzení nabídek**.

V případě, že nebudeme chtít provést nové posouzení nabídek, klikneme na tlačítko **pokračovat.**

Výběr nejvhodnější nabídky

V tomto kroku vybereme nejvhodnější nabídky.

Veřejné zakázky Registr dodavatelů Registr zadavatelů E-tržiště Můj Gemin

Kolavos Josef, Zadavatel s.r.o -...

Odhlášení

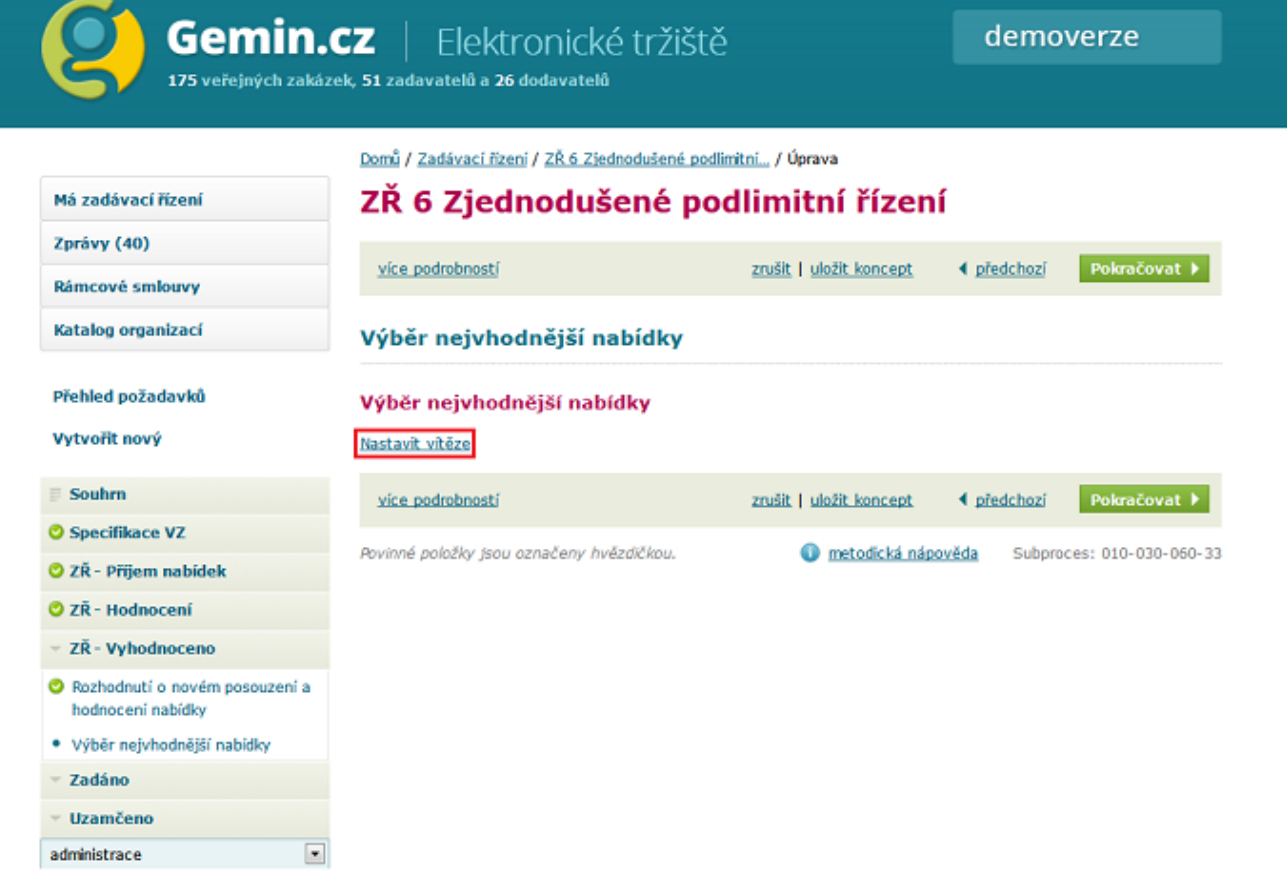

Klikneme na link **Nastavit vítěze.** Poté se objeví následující obrazovka

Veřejné zakázky Registr dodavatelů Registr zadavatelů E-tržiště Můj Gemin

Kolavos Josef, Zadavatel s.r.o -... Odhlášení

Gemin.cz demoverze – Elektronické tržiště 175 veřejných zakázek, 51 zadavatelů a 26 dodavatelů Domů / Zadávací řízení / ZŘ 6 Zjednodušené podlimitní... Má zadávací řízení ZŘ 6 Zjednodušené podlimitní řízení Zprávy (40) Pokračovat ) více podrobností zrušit | uložit koncept ◀ předchozí Rámcové smlouvy Katalog organizací Výběr nejvhodnější nabídky Přehled požadavků Výběr nejvhodnější nabídky <sup>@</sup> Vytvořit nový Název Datum Akce Odůvodnění  $\equiv$  Souhrn Jirka Test s.r.o 3 Označit jako vítěze Specifikace VZ **O** ZŘ - Příjem nabídek Jirka Test s.r.o 1 **O** ZŘ - Hodnocení Jirka Test s.r.o 2 ZŘ - Vyhodnoceno Jirka Test s.r.o 4 O Rozhodnutí o novém posouzení a hodnocení nabídky · Výběr nejvhodnější nabídky Oznámení o výběru nejvhodnější nabídky Zadáno Uzamčeno více podrobností zrušit | uložit koncept Pokračovat » ◀ předchozí

Při hodnocení systémem byl vybrán dle námi zadaných kritérií vítěz. Tuto volbu potvrdíme kliknutím na tlačítko **Označit jako vítěze**.

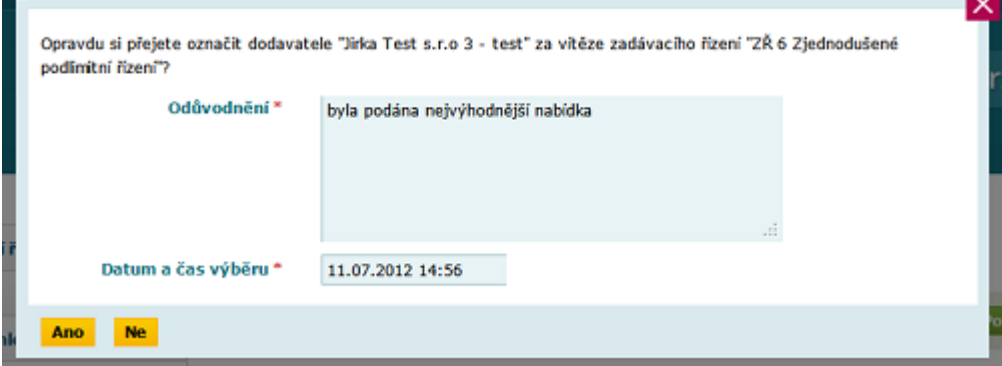

 $\overline{\phantom{a}}$ 

administrace

Po vložení odůvodnění výběru nabídky, data a času výběru klikneme na tlačítko **ANO.** Na obrazovce se objeví následující stránka, kde zpracujeme **Oznámení o výběru nejvhodnější nabídky.**

Veřejné zakázky Registr dodavatelů Registr zadavatelů E-tržiště Můj Gemin

Kolavos Josef, Zadavatel s.r.o -...

Odhlášení

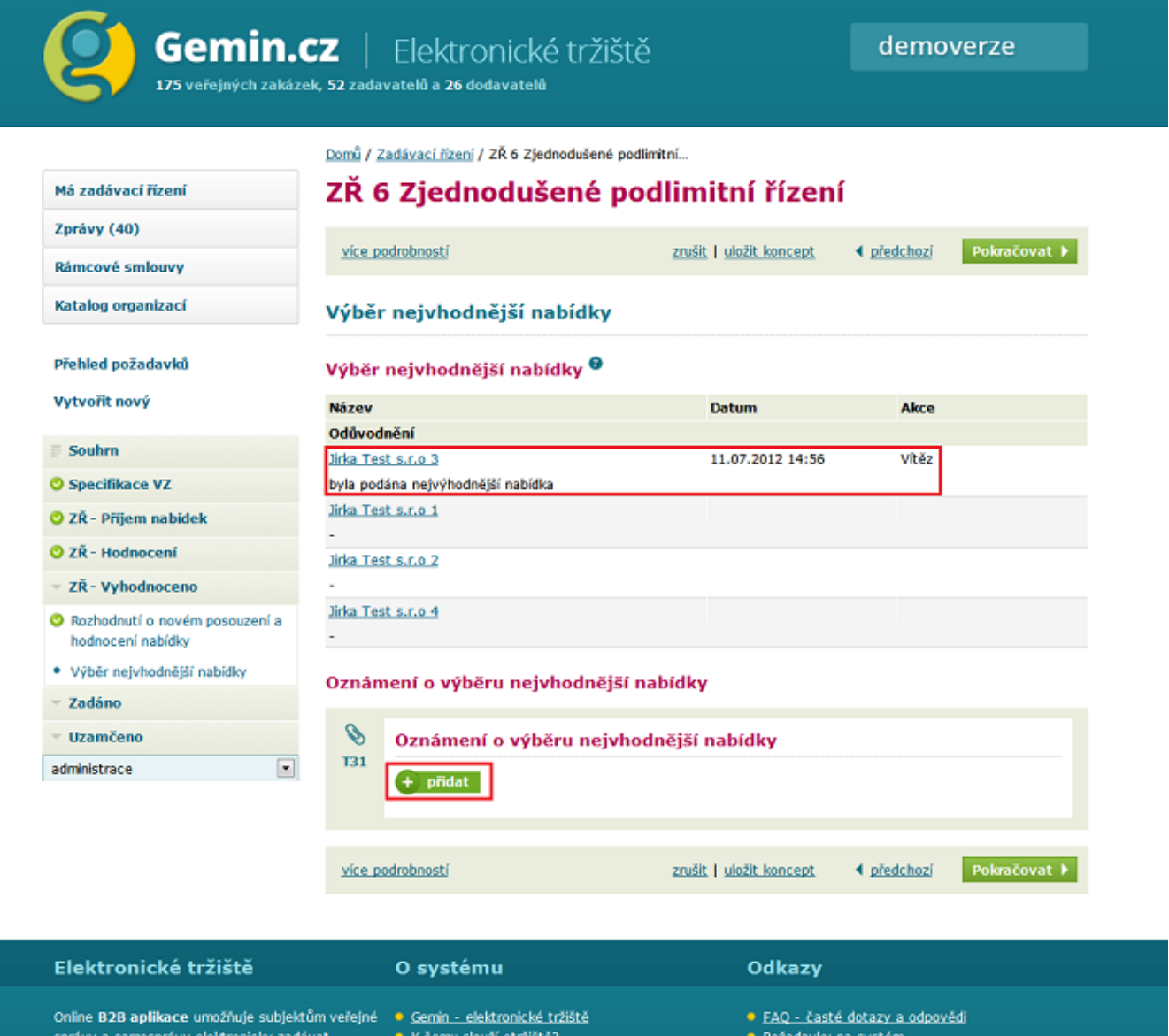

veřejné zakázky s minimalizací všech nákladů. · Povinné využívaní etržiště · Prohlášení o přístupnosti Představuje jednoduchý, efektivní a transparentní · Provozní řád etrziště<br>model při obchodování veřejného sektoru  $\bullet$  Zeptejte se s komerčními subjekty. Informujte se o novinkách: Movinky e-mailem

@ Syntaxit, s.r.o. Dodavatel řešení QCM s.r.o. Všechna práva vyhrazena.

 $R^+$  f

Kliknutím na tlačítko přidat započneme zpracování tohoto oznámení.

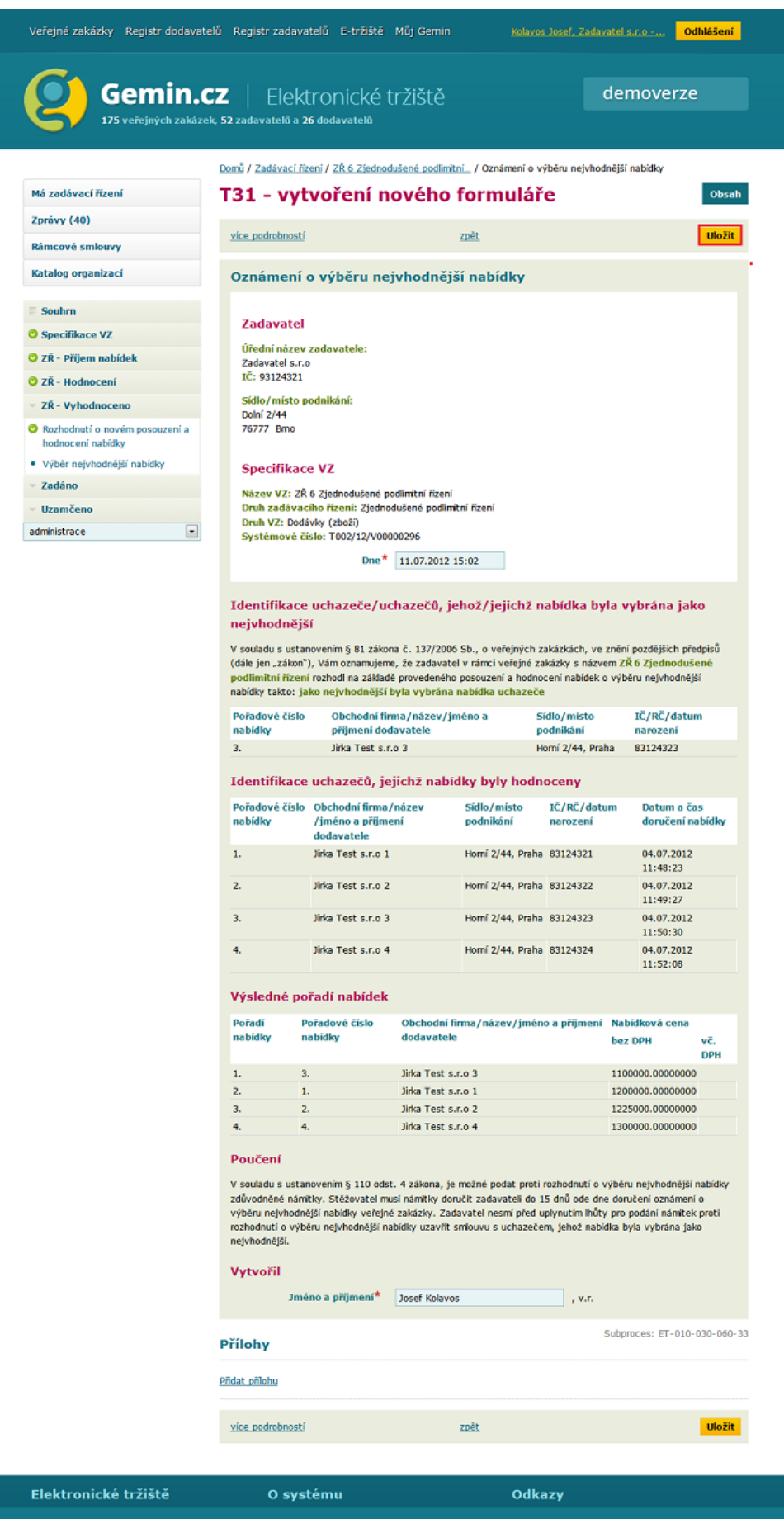

· FAQ - časté dotazy a odpovědí • Požadavky na systém<br>• Prohlášení o přístupnosti  $\bullet$  Zepteite se Novinky e-mailem

© Syntaxit, s.r.o. Dodavatel řešení QCM s.r.o. Všechna práva vyhrazena.

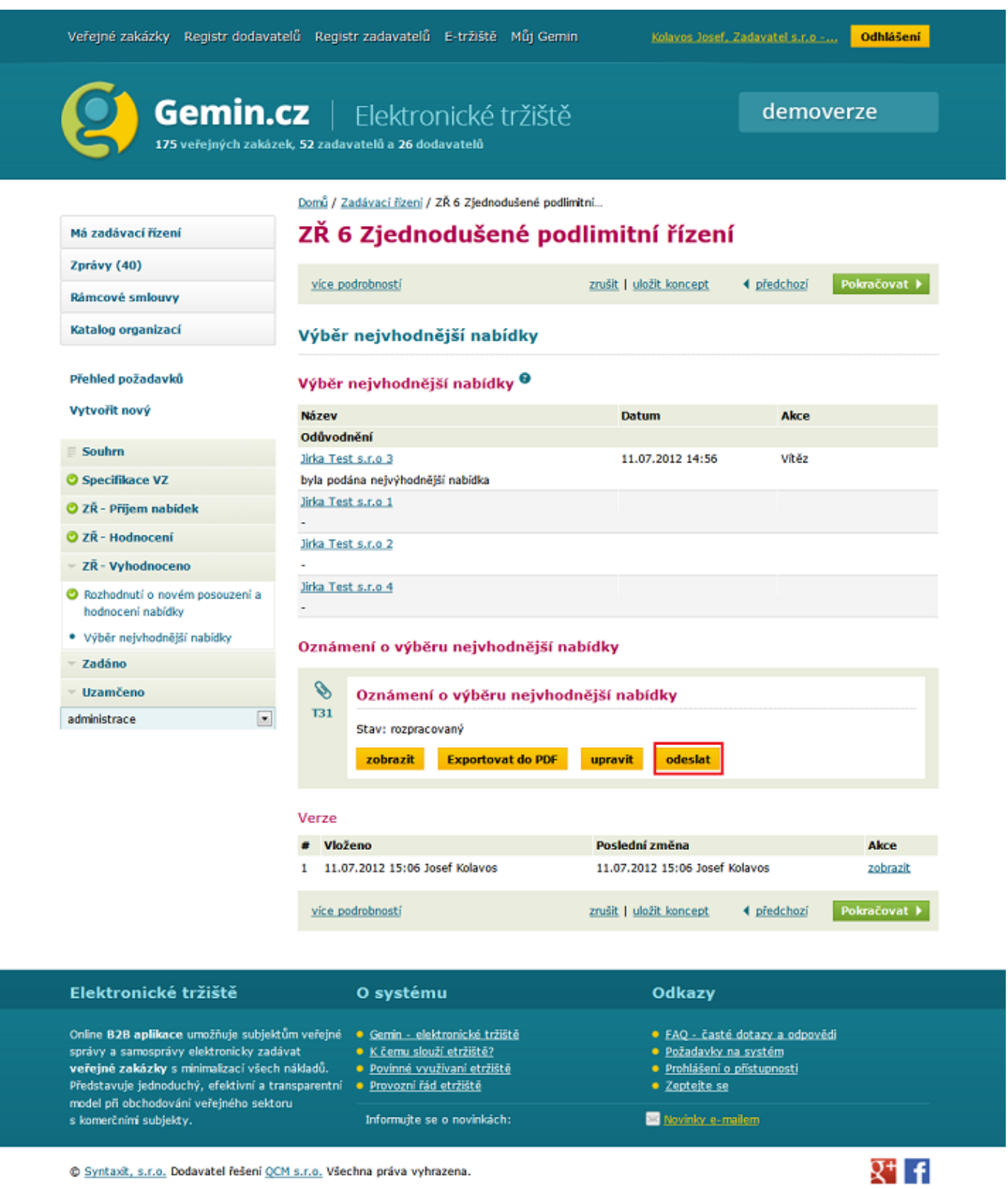

Kliknutím na tlačítko **odeslat** nás systém vyzve k připojení elektronického podpisu.

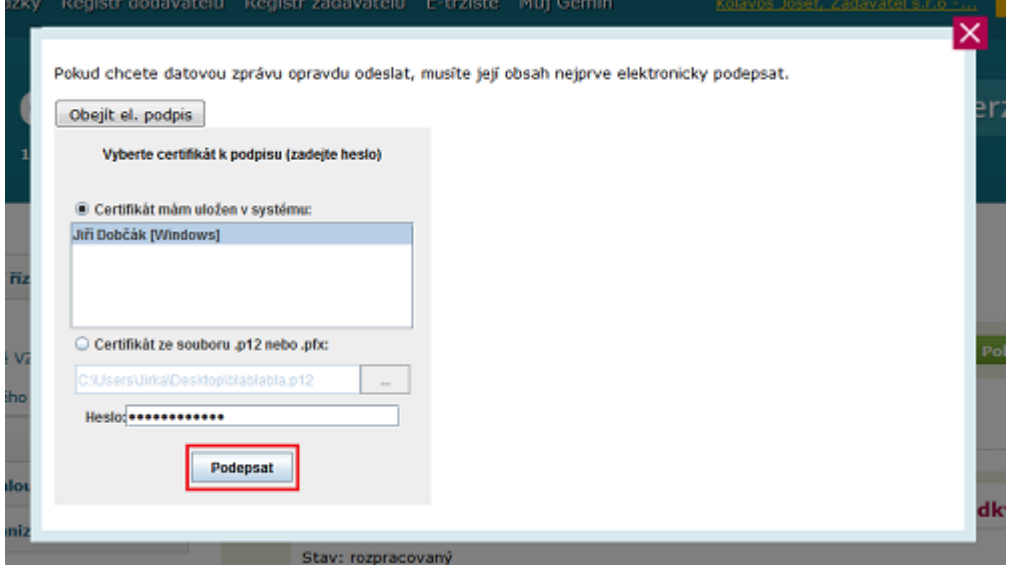

Tímto odešleme oznámení o výběru nejvhodnější nabídky a přejdeme automaticky do dalšího stavu **Zadáno**.